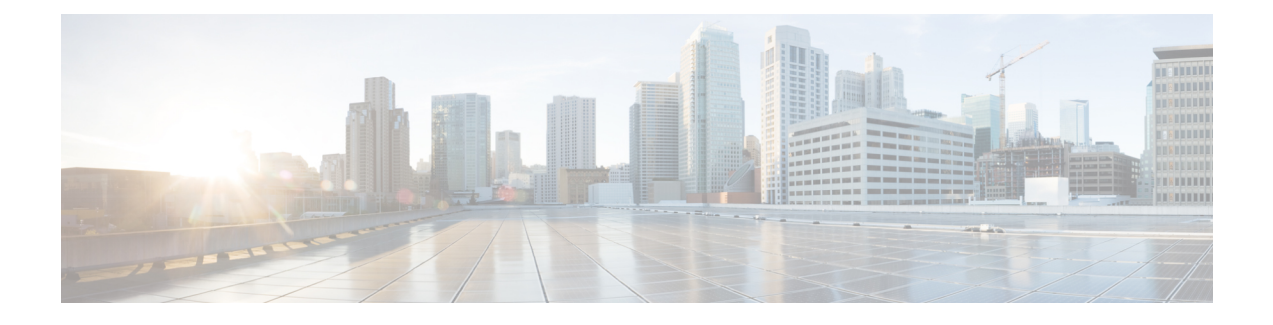

# **Cisco Unity Connection** 대화 기본 설정 변경

- 대화 기본 설정 정보, 1 페이지
- Connection 대화 언어 변경, 1 페이지
- 메뉴 스타일 변경, 2 페이지
- Connection 대화의 볼륨 변경, 2 페이지
- Connection 대화 속도 변경, 2 페이지
- 메시지 타임스탬프에 사용되는 시간 형식 변경, 3 페이지
- 전화 입력 스타일 변경, 3 페이지
- 사인인할 때 Connection이 재생하는 내용 변경, 4 페이지
- 메시지 주소 지정 및 전송 기본 설정 변경, 4 페이지

## 대화 기본 설정 정보

대화 기본 설정은 전화로 청취하는 내용과 Cisco Unity Connection과 상호 작용하는 방법을 제어합니 다. 메시지 재생 기본 설정과 함께 이 기본 설정을 사용하여 Connection 대화의 여러 측면을 사용자 정 의할 수 있습니다.

## **Connection** 대화 언어 변경

이 설정은 Cisco Unity Connection 대화를 들을 언어를 제어합니다. (발신자가 Connection 대화를 들을 때 사용하는 언어는 Connection 관리자가 설정합니다.)

단계 **1** Messaging Assistant의 기본 설정 메뉴에서 전화 메뉴를 선택합니다.

단계 **2** 전화 메뉴 페이지의 언어 목록에서 Connection 대화를 들을 때 사용할 언어를 선택합니다.

단계 **3** 페이지 맨 아래로 스크롤한 다음 저장을 선택합니다.

# 메뉴 스타일 변경

전화 키패드를 전화 입력 스타일로 사용할 때 정식 또는 약식 메뉴를 들을 수 있습니다. 정식 메뉴는 포괄적인 지침을 제공하고 약식 메뉴는 축약된 버전의 정식 메뉴를 제공합니다. 음성 명령을 입력 스 타일로 사용할 때에는 정식 메뉴만 들을 수 있습니다.

- 단계 **1** Messaging Assistant의 기본 설정 메뉴에서 전화 메뉴를 선택합니다.
- 단계 **2** 전화 메뉴 페이지의 터치톤 메뉴 스타일 목록에서 청취할 메뉴 스타일을 선택합니다.

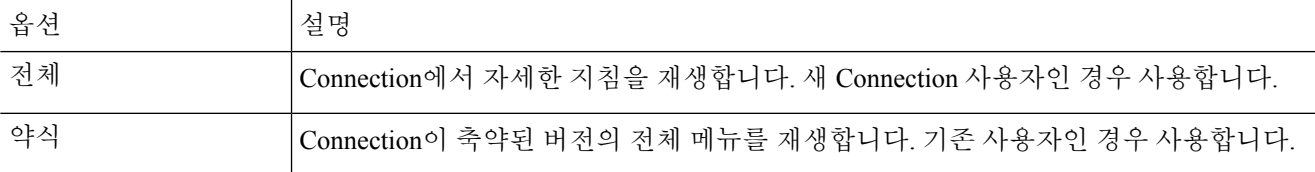

단계 **3** 페이지 맨 아래로 스크롤한 다음 저장을 선택합니다.

#### **Connection** 대화의 볼륨 변경

Cisco Unity Connection 대화에서 프롬프트, 녹음된 이름 및 사용자 인사말을 청취하는 볼륨 수준을 설 정할 수 있습니다.

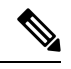

참고 여기에서 설정하는 볼륨은 메시지의 볼륨에는 영향을 주지 않습니다.

- 단계 **1** Messaging Assistant의 기본 설정 메뉴에서 전화 메뉴를 선택합니다.
- 단계 **2** 전화 메뉴 페이지의 대화 볼륨 목록에서 청취할 Connection 대화의 볼륨 수준을 선택합니다.
- 단계 **3** 페이지 맨 아래로 스크롤한 다음 저장을 선택합니다.

#### **Connection** 대화 속도 변경

Cisco Unity Connection 대화에서 프롬프트, 녹음된 이름 및 사용자 인사말을 청취하는 속도를 설정할 수 있습니다.

 $\label{eq:1} \bigotimes_{\mathbb{Z}}% {\textstyle\bigoplus_{\mathbb{Z}}% {\textstyle\bigoplus_{\mathbb{Z}}}} \mathbb{Z}^{\textstyle\bigoplus_{\mathbb{Z}}% {\textstyle\bigoplus_{\mathbb{Z}}}} \mathbb{Z}^{\textstyle\bigoplus_{\mathbb{Z}}% {\textstyle\bigoplus_{\mathbb{Z}}}} \mathbb{Z}^{\textstyle\bigoplus_{\mathbb{Z}}% {\textstyle\bigoplus_{\mathbb{Z}}}} \mathbb{Z}^{\textstyle\bigoplus_{\mathbb{Z}}% {\textstyle\bigoplus_{\mathbb{Z}}% {\textstyle\bigoplus_{\mathbb{Z}}}} \mathbb{Z}^{\$ 

참고 여기에서 설정하는 속도는 메시지 재생 속도에 영향을 주지 않습니다.

단계 **1** Messaging Assistant의 기본 설정 메뉴에서 전화 메뉴를 선택합니다.

단계 **2** 전화 메뉴 페이지의 대화 속도 목록에서 청취할 Connection 대화의 속도 수준을 선택합니다.

단계 **3** 페이지 맨 아래로 스크롤한 다음 저장을 선택합니다.

# 메시지 타임스탬프에 사용되는 시간 형식 변경

전화로 메시지를 청취할 때 메시지 타임스탬프에 사용되는 시간 형식을 선택할 수 있습니다.

- 단계 **1** Messaging Assistant의 기본 설정 메뉴에서 전화 메뉴를 선택합니다.
- 단계 **2** 전화 메뉴 페이지의 시간 형식 목록에서 사용할 시간 형식을 선택합니다.

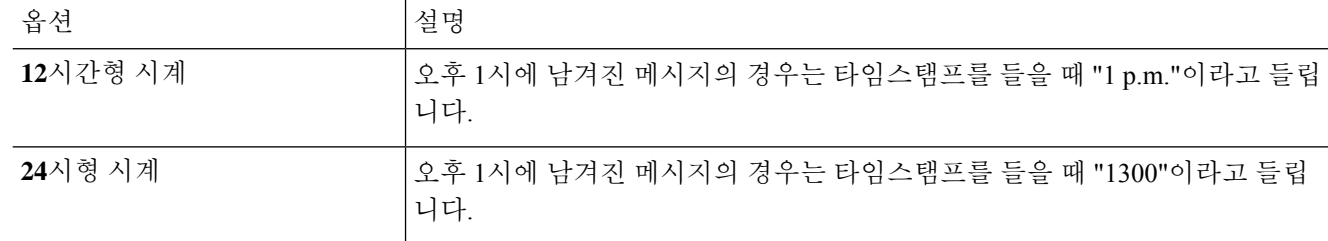

단계 **3** 페이지 맨 아래로 스크롤한 다음 저장을 선택합니다.

# 전화 입력 스타일 변경

전화로 Cisco Unity Connection에 액세스할 때 사용할 입력 스타일을 선택할 수 있습니다.

- 전화 키패드를 사용하여 메시지 및 기본 설정을 관리합니다.
- 전화 키패드 사용 이외에도 음성 명령을 사용하여 메시지 및 기본 설정을 관리합니다.
- 단계 **1** Messaging Assistant의 기본 설정 메뉴에서 전화 메뉴를 선택합니다.
- 단계 **2** 전화 메뉴 페이지의 입력 스타일 필드에서 적절한 스타일을 선택합니다.

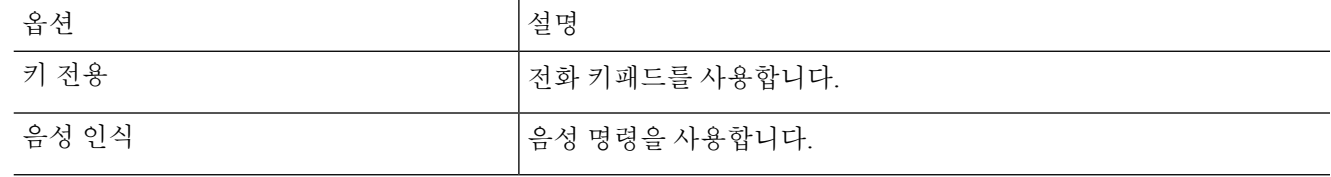

단계 **3** 저장을 선택합니다.

## 사인인할 때 **Connection**이 재생하는 내용 변경

전화기로 사인인할 때 Cisco Unity Connection이 재생하는 내용을 제어할 수 있습니다.

- Connection이 본인의 녹음된 이름을 재생할지 여부를 선택할 수 있습니다.
- 대체 인사말이 활성화된 경우 Connection에서 알려주는지 여부를 선택할 수 있습니다.
- 메시지를 확인할 때 Connection이 총 메시지 수를 알려 줄 메시지 종류를 선택할 수 있습니다.
- 단계 **1** Messaging Assistant의 기본 설정 메뉴에서 전화 메뉴를 선택합니다.
- 단계 **2** 전화 메뉴 페이지의 사인인한 후 재생 섹션에서 녹음된 내 이름 재생 확인란을 선택하여 Connection에 전화를 걸고 사인인할 때 본인의 녹음된 이름을 듣습니다.
- 단계 **3** 대체 인사말이 설정되어 있을 때 Connection에서 알리도록 하려면 대체 인사말 알림 재생 확인란을 선택합니다.
- 단계 **4** 새 메시지 청취 섹션에서 청취할 총 메시지 수에 따라 다음 확인란 중 하나를 선택합니다.

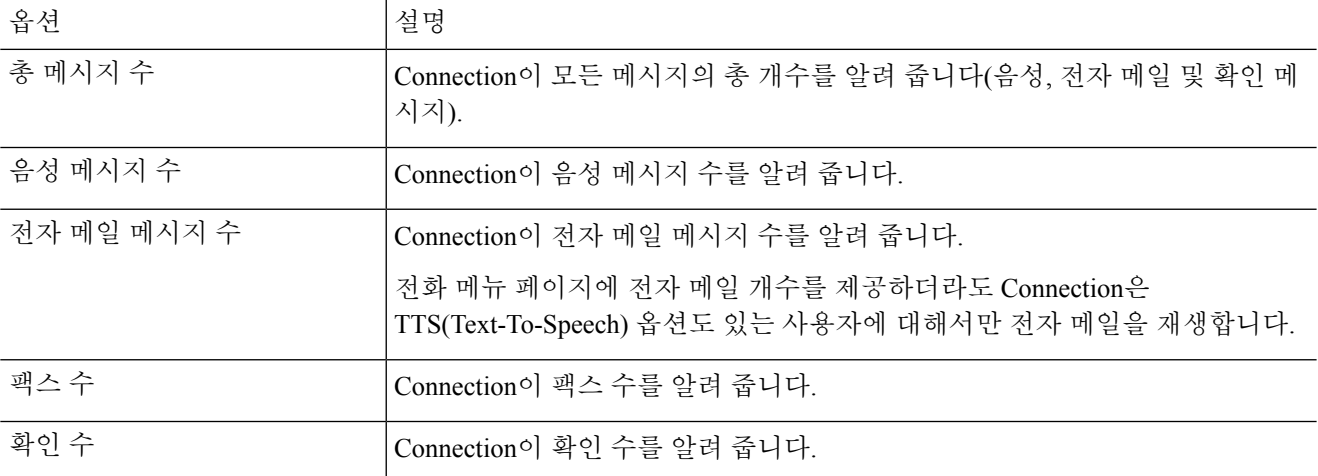

- 단계 **5** 저장된 메시지 청취 섹션에서 총 메시지 수 확인란을 선택하여 Connection이 저장된 모든 메시지(음성, 전자 메일 및 확인 메시지)의 총 개수를 알려주도록 합니다.
- 단계 **6** 저장을 선택합니다.

## 메시지 주소 지정 및 전송 기본 설정 변경

Cisco Unity Connection에서는 전화 입력 스타일이 전화 키패드(터치톤 키 전용)로 설정되었을 때 다 른 사용자에게 보낼 메시지 주소를 두 가지 방법으로 지정할 수 있습니다.

- 사용자의 이름을 한 자씩 또박또박 말합니다.
- 사용자 내선 번호를 입력합니다.

선택하는 메시지 주소 지정 설정과 관계 없이 전화에서 메시지를 주소 지정하라는 프롬프트가 들리 면 # #을 눌러 철자 입력 및 번호 입력 간을 전환할 수 있습니다.

- 단계 **1** Messaging Assistant의 기본 설정 메뉴에서 전화 메뉴를 선택합니다.
- 단계 **2** 전화 메뉴 페이지의 메시지를 주소 지정하고 보내는 중 섹션에서 이름으로 수신자 확인 확인란을 선택하여 선택한 이름에 대한 확인을 듣습니다.
	- 참고 음성 명령을 사용할 때(음성 인식 입력 스타일)에는 항상 확인을 들을 수 있습니다.
- 단계 **3** 여러 수신자에게 메시지를 보내거나 착신 전환할 때 각 수신자 다음에 이름을 계속 추가하려면 각 수신자 다음에 이름 계속 추가 확인란을 선택합니다.
	- 참고 음성 명령을 사용할 때(음성 인식 입력 스타일)에는 항상 이름을 계속 추가할 것인지 묻습니다.
- 단계 **4** 수신자 입력 기준 필드에서 메시지 주소를 지정할 때 사용자 이름 철자나 내선 번호 입력에 사용할 옵션을 선택합 니다.

참고 음성 명령을 사용할 때(음성 인식 입력 스타일)에는 이 설정이 적용되지 않습니다.

단계 **5** 전화가 끊기거나 전화를 끊은 경우 필드에서 해당 옵션을 선택합니다.

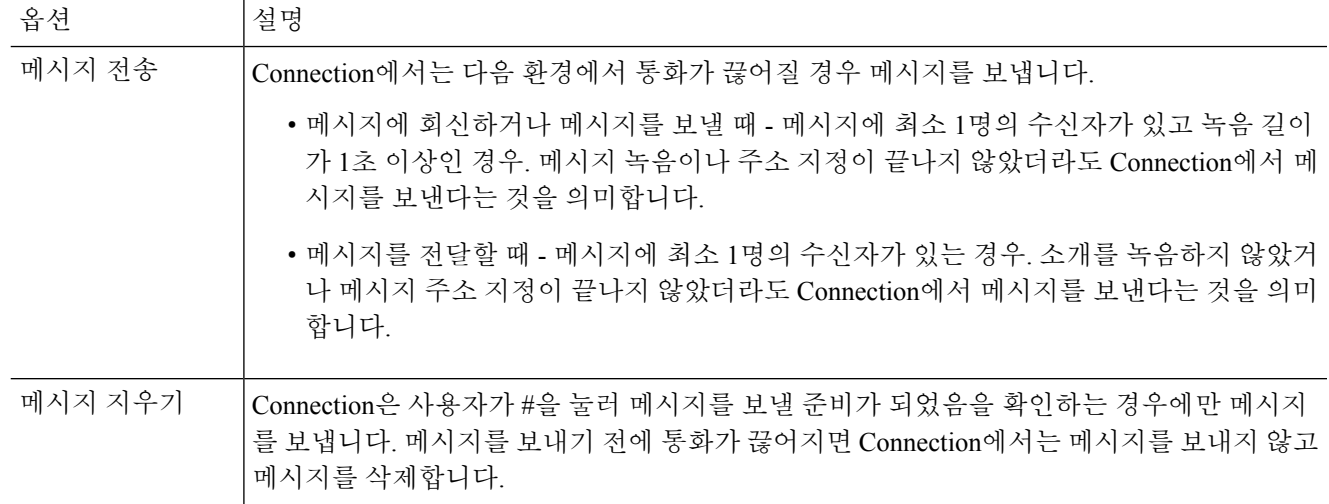

단계 **6** 저장을 선택합니다.

I

번역에 관하여

Cisco는 일부 지역에서 본 콘텐츠의 현지 언어 번역을 제공할 수 있습니다. 이러한 번역은 정보 제 공의 목적으로만 제공되며, 불일치가 있는 경우 본 콘텐츠의 영어 버전이 우선합니다.